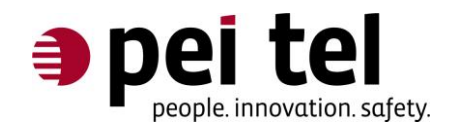

# Quick Start Guide Phonemanager 3

Application Note 1309

Revision: 1.0 December 2013

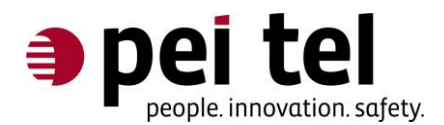

### **Introduction**

This Quick Start Guide should give you a brief overview on the installation and setup of Phonemanager 3. Please consult the Phonemanager 3 manual, in case you need more detailed information on a specific topic.

The Quick Start Guide will lead you through the installation of the Phonemanager 3 software on your PC, the installation of the license key, the set-up of the FTP connection, the creation of a new phone (a PTCarPhone), the creation and allocation of a new contact, and sending the new configuration to the PTCarPhone.

## **1 System Requirements**

The following minimum system requirements must be met for the correct operation of the Phonemanager 3:

- Intel<sup>®</sup> Pentium<sup>®</sup>-4 processor with a clock frequency of 1 GHz (or comparable),
- $\blacksquare$  512 MB RAM,
- 120 MB space on a hard drive,
- **Derating system: Microsoft<sup>®</sup> Windows® XP, Windows® Vista, Windows® 7, Windows® 8,**
- Internet connectivity with access to HTTP (port 80) and FTP (ports 20 and 21) services,
- Read and write access to an FTP server,
- Screen resolution of 1024 x 768, and
- **PTCarPhone of the third (PTCarPhone 3) or the fourth (PTCarPhone 4) generation with** software versions 3.09.**10** or 3.10.**10** or higher.
- SIM card with data option for the transmission of data via GPRS/EDGE or UMTS.

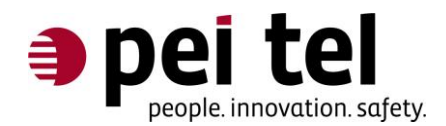

## **2 Terms of Use**

The purchase of the Phonemanager 3 entitles to the use of the software on one (1) computer. This license is represented by a license key. When a license key is used to activate a copy of the Phonemanager 3, it is verified over the internet and tied to a computer. From then on, the Phonemanager 3 will only run on this specific computer. The license key can only be re-used for another computer after it has been released by the deactivation of the license. These measures prevent the misuse of your purchased license.

## **3 Installation**

Execute the installation file by double-clicking **setup.exe** and follow the instructions of the setup wizard. In order to run Phonemanager 3 on your computer, **SQL Compact Server 4.0** is necessary. This software package is included in the installation package of Phonemanager 3 and is installed automatically during the first installation of Phonemanger 3.

If the setup wizard detects the database of a previous Phonemanager 3 installation, the warning below will be displayed:

## **Warning! The database does already exist. All data will be deleted from the database! Do you want to overwrite the existing database?**

Selecting **Yes** confirms the replacement of the existing database by a fresh empty default database.

#### **Warning:**

Overwriting the existing database will delete all database entries (including the address and phone books) of the previous Phonemanager 3 installation!

Selecting **No** declines the replacement of the existing database and continues the installation of the new Phonemanager 3 based on the existing database.

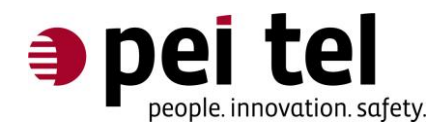

## **4 Getting Started**

Please follow the steps below in order to make use of all features of the program. Please read the instructions thoroughly before starting and then follow them closely in order to prevent problems or malfunctions.

## **4.1 First Installation of Phonemanager 3**

- **First, Phonemanager 3 needs to be activated using the license key. The license key is** included in the license-key-email from pei tel.
- To run Phonemanager 3, double-click the desktop icon or select the Phonemanager 3 icon in the start menu.
- Once Phonemanger 3 is available, select ? > **Licensing** in the menu bar.
- Enter the license key into the next window and press **Apply** for confirmation.

#### **Notice: An internet connection is necessary**

After entering the license key and confirming it by pressing the **Apply** button, as well as after every program start of Phonemanager 3, the license key is checked for validity over the internet.

■ Open in the menu bar **Settings > FTP Settings** to enter the login data of your FTP server.

#### **Hint: If the FTP server address is too long**

If the FTP Server Address has more than 15 characters, please use its IP address instead. The provider of the FTP server can provide you with the IP address.

#### **Notice: Writing permissions on the ftp server are necessary**

Please make sure that the ftp user has writing permission for the FTP server or for a defined sub-directory of the FTP server. Otherwise, Phonemanager 3 will generate an error message.

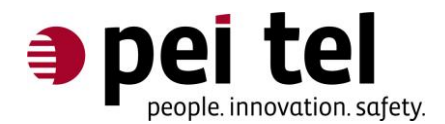

#### **4.2 Creating a Phone**

To create a new phone, press the button **New Phone** in the middle of the Phonemanger 3 window. Then, a new window opens on the right hand side. Here, enter the PTCarPhone's phone number into the field **Phone Number**. Enter a name for the phone into the field **Name**.

#### **Hint:**

Use expressive names to identify phones. You may, for instance, use the license plate number of the vehicle the phone belongs to. This ensures a good overview over the managed phones.

#### **Online Password:**

Enter the PTCarPhone's online password into the **Online Password** field.

#### **Notice:**

Change the online password **prior to** creating the phone in Phonemanager 3. Please find detailed instructions on changing the online password in the Phonemanager 3 manual.

The phone relies on internet connectivity for downloading its configuration files from the FTP server, where the Phonemanager 3 deposits them. This requires correct GPRS settings in the phone. If in doubt, ask the provider of your SIM card for the correct settings.

For some providers, the manual entry of the GPRS settings is not necessary, as their access data are pre-configured into the phone. Use the info button  $\left( \bigodot \right)$  to retrieve a list of these providers.

If your provider is not listed here, you may find it within the drop-down list of **Provider Templates**. If it is not listed there either, you need to obtain the access data directly from your provider and enter the **Provider Number**, the **Provider APN**, the **Username** and the **Passwort** manually.

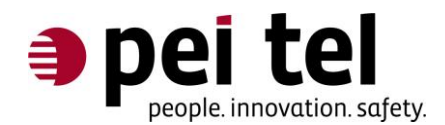

#### **Read phone book once:**

Check this option in order to copy already existing entries in the phone book of the new phone (PTCarPhone) into the address book of the Phonemanager 3. Uncheck this option if you do not wish to import these entries.

#### **Warning:**

The option **Read phone book once** is only available when the phone is initially created in the Phonemanager 3. If this option is unchecked, the phone book cannot be read later. All phone book entries of the phone will already be replaced by the entries defined by the Phonemanager 3 during the first transmission of configuration settings.

#### **4.3 Creating a Contact**

On the left hand side, press the button **New Contact**. Now, a window opens on the right. Fill in the fields according to your requirements. Fields marked with an asterisk \* are mandatory.

At least one of the fields marked with an asterisk in parentheses (\*) must be filled with a valid phone number. All other details, such as **Company**, **Street**, **ZIP Code**, and **City** are optional.

#### **4.4 Phone configuration (PTCarPhone)**

Use drag & drop to move the newly created contact and drop it on the new phone (PTCarPhone). Phonemanager 3 offers more possibilities to configure the PTCarPhone. All functions are described in detail in the Phonemanager 3 manual, which can be accessed in the program selecting menu **? > User Manual**.

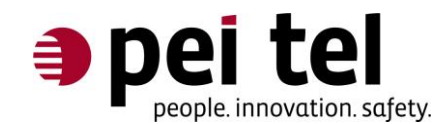

## **4.5 Transmitting the configuration to the phone (PTCarPhone)**

When pressing the button **Transmit Changes**, the transaction list opens on the right hand side. Press the **Start** button, to transmit the configurations to the phone (PTCarPhone). In order to complete the configuration, the PTCarPhone needs to be turned off and on, or the ignition of the vehicle must be turned on. After about 3 minutes, the PTCarPhone downloads the configuration from the FTP server and processes the included changes.

## **5 Manual**

For more and more detailed information on Phonemanager 3, please consult the manual.

## **END OF DOCUMENT**